Yamaha: Connect to Radio Service For ...

Image: Contract Services (Contract Services)

## **DKC-850 INTERNET CONNECTION GUIDE**

**Connection Example** 

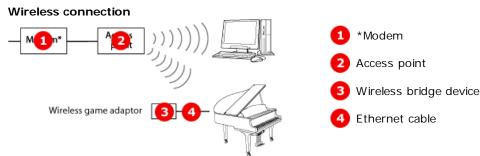

\*Here, "modem" refers to an ADSL modem, optical network unit (ONU), or cable modem.

Instructions

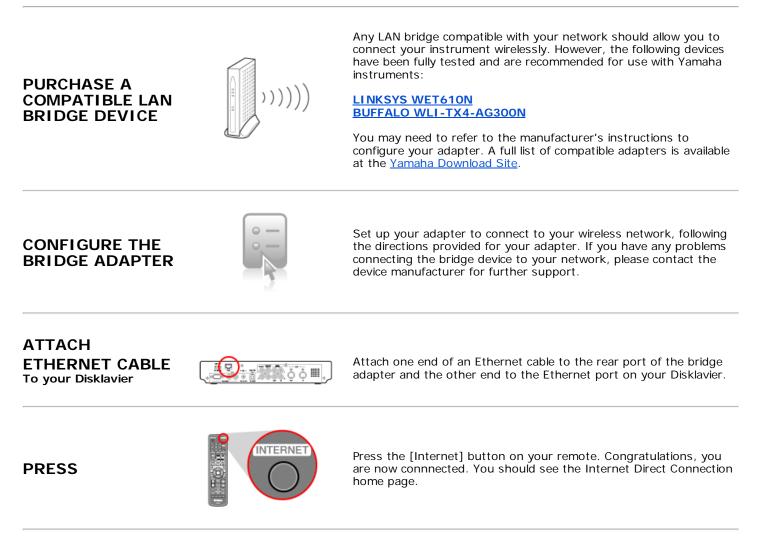

Still can't connect? Follow these instructions...

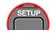

6/4/2011

## PRESS

CONFIRM

NETWORK SETTINGS Yamaha: Connect to Radio Service For ...

If you see a screen saying that you are not successfully connected, you may need to set up your instrument to connect to your network. To do so, press [Setup], then [Network] from your remote control.

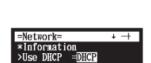

EPEA

\*Reset

= ←(2/2) \*Playback

+

=SETUP MENU=

\*Network

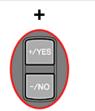

Here you can update your DHCP, DNS, proxy, and manual IP settings. In most cases you will not need to edit these settings.

Unless you are manually assigning DNS or IP locations for your instrument, you can set DHCP to "On" and your network should automatically configure the settings to connect successfully.

If you want to enter your DNS server addresses manually, you can choose "DHCP and DNS".

If you also want to enter your IP address, subnet mask, and gateway server information, select "Manual." Also, if you're using a proxy server you will need to enter its name and port here in order to connect.

Note: If you have any questions about the settings for your network, please contact your internet service provider or refer to the documentation for your router.

PRESS

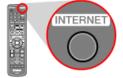

After entering and confirming your network settings, return to the Internet Direct Connection home page by pressing "Internet" on your remote.

Attention:

\*Once connected to Internet Direct Connection, you'll be able to enjoy Yamaha's Piano Radio services. Don't have a subscription? <u>Get one now</u>.

\*If you have connected successfully and would like to view Radio Service for Piano playback instructions, <u>visit Playback</u> <u>Instructions</u>.